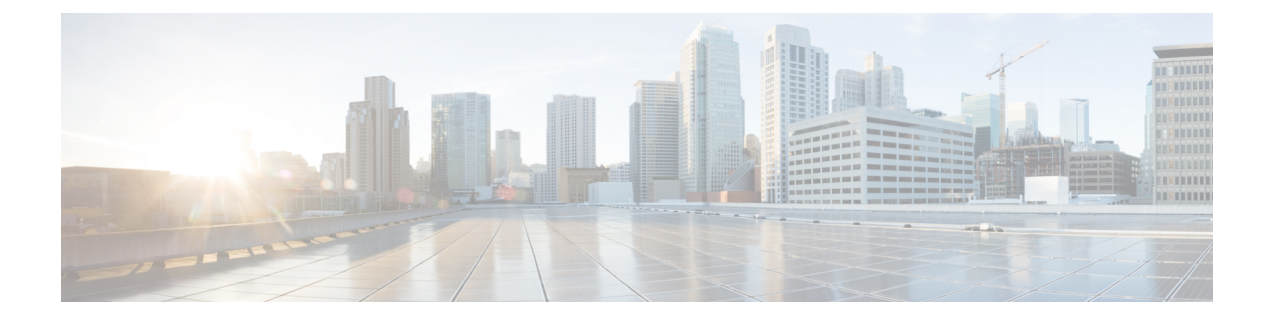

## エンドポイントの設定

- エンドポイント プロビジョニングのデフォルト値 (1 ページ)
- エンドポイント プロビジョニングのデフォルトの前提条件 (1 ページ)
- エンドポイント プロビジョニングのデフォルトのタスクフロー (2 ページ)
- デバイスのデフォルト値の設定 (3 ページ)
- エンタープライズ電話の設定 (7 ページ)
- セルフケアポータル (8 ページ)

# エンドポイント プロビジョニングのデフォルト値

この項の情報を使用して、エンドポイントデバイスを設定し、エンドポイントにユーザを関連 付けます。

ユニファイドコミュニケーションマネージャには、エンドポイントを追加する前にプロビジョ ニングできるデバイスのデフォルトのセットが含まれています。これらのデバイスのデフォル ト設定を事前に設定した場合、新しいユーザをプロビジョニングすると、適用される設定に基 づいてデバイスが自動的に設定されます。

次に、エンドポイントプロビジョニングの2つのデフォルト設定を示します。

- デバイスのデフォルト値の設定
- エンタープライズ電話設定の構成

# エンドポイントプロビジョニングのデフォルトの前提条 件

エンドポイントの登録用に設定されているポートを確認します。CiscoUnifiedCMAdministration から、**[**システム(**System**)**]** > **[Cisco Unified CM]** に移動し、サーバを選択して、構成されて いるポート設定を確認します。

(注) ほとんどの場合、ポートをデフォルト設定から変更する必要はありません。

# エンドポイントプロビジョニングのデフォルトのタスク フロー

システムのデバイスを設定するには、このタスクフローを実行します。

#### 手順

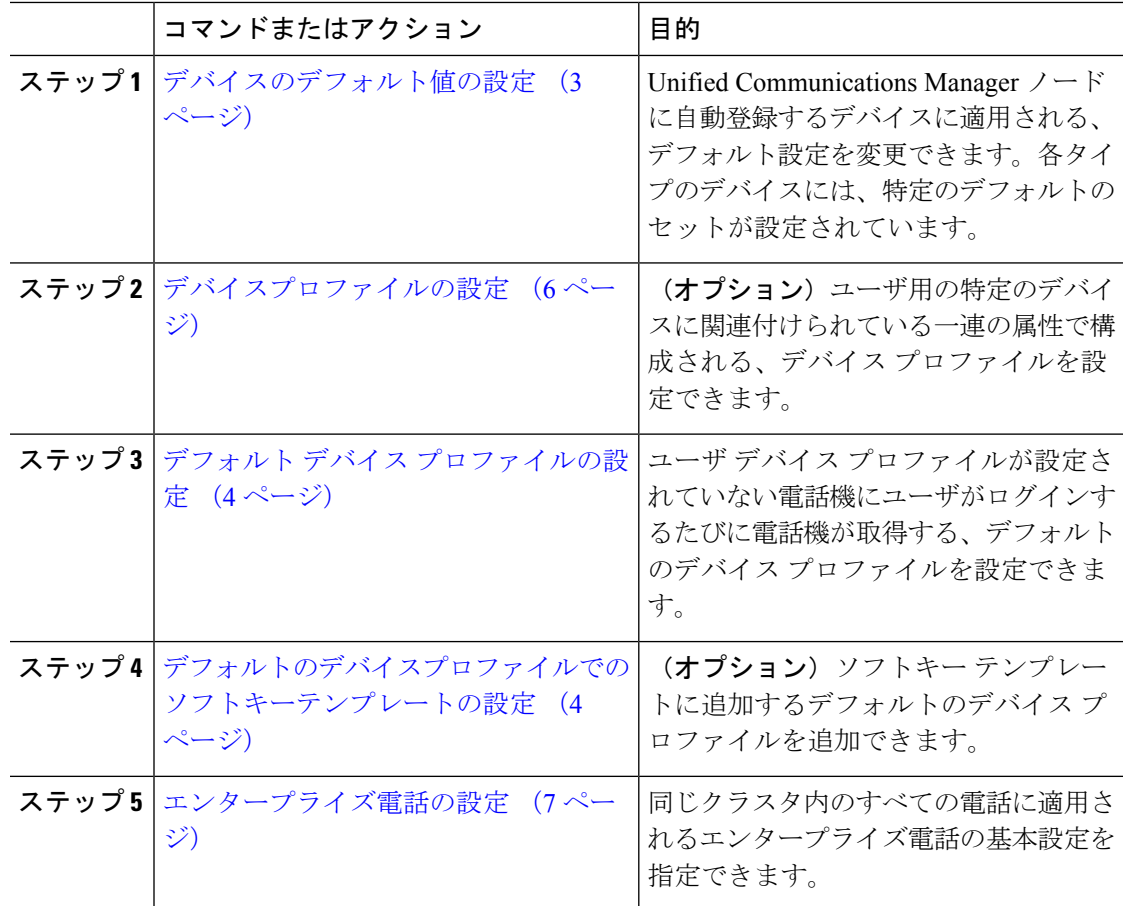

## デバイスのデフォルト値の設定

### デバイスのデフォルト設定の更新

デバイスのデフォルト設定を構成するには、次の手順を実行します。この設定では、デフォル トのファームウェアロード、デフォルトのデバイスプール、ソフトキーテンプレート、および 登録方法(自動登録またはアクティベーションコード)を割り当てることができます。

#### 始める前に

デバイスのデフォルト設定を更新する前に、システムに適用する次のタスクを実行します。

- TFTP サーバにデバイスの新しいファームウェア ファイルを追加します。
- デバイスのデフォルトを使用して、ディレクトリに存在しないファームウェアロードを割 り当てると、それらのデバイスは割り当てられたファームウェアをロードできません。
- 新しいデバイスプールを設定します。デバイスが電話の場合は、新しい電話テンプレート を設定します。

#### 手順

- ステップ **1** Cisco UnifiedCM Administrationで、**[**デバイス(**Device**)**]** > **[**デバイスの設定(**DeviceSettings**)**]** > **[**デバイスのデフォルト(**Device Defaults**)**]** を選択します。
- ステップ **2** [デバイスのデフォルト設定(Device DefaultsConfiguration)]ウィンドウで、更新するデバイス タイプに適用可能な設定を変更し、[保存(Save)]をクリックします。フィールドの説明につ いては、オンライン ヘルプを参照してください。
	- •ロード情報 (Load Information)
	- デバイスプール(Device Pool)
	- 電話テンプレート(Phone Template)
- ステップ **3** そのタイプのすべてのデバイスをリセットして、クラスタ内の全ノードにある該当するタイプ のすべてのデバイスに新しいデフォルトをロードするには、デバイス名の左側にある [リセッ ト(Reset)] アイコンをクリックします。

すべてのデバイスをリセットしない場合は、ノードに自動登録された新しいデバイスにだけ、 更新されたデフォルト値が設定されます。

### デフォルト デバイス プロファイルの設定

ユーザがユーザデバイスプロファイルのない電話機にログインした場合、電話機は必ずデフォ ルトのデバイス プロファイルを使用します。

デフォルトのデバイスプロファイルには、デバイスタイプ(電話機)、ユーザロケール、電話 ボタンテンプレート、ソフトキーテンプレート、マルチレベル優先順位およびプリエンプショ ン(MLPP)情報が含まれています。

#### 手順

- ステップ **1** Cisco UnifiedCM Administrationウィンドウで、**[**デバイス(**Device**)**]** > **[**デバイスの設定(**Device Settings**)**]** > **[**デフォルトのデバイス プロファイル(**Default Device Profile**)**]** を選択します。
- ステップ2 「デフォルトのデバイスプロファイルの設定 (Default Device Profile Configuration) 1ウィンドウ で、[デバイスプロファイルタイプ(DeviceProfile Type)] ドロップダウンリストから、該当す る Cisco Unified IP Phone を選択します。
- ステップ3 [次へ (Next) ] をクリックします。
- ステップ **4** [デバイスプロトコル(Device Protocol)] ドロップダウンリストから、適切なプロトコルを選 択します。
- ステップ5 [次へ (Next) ] をクリックします。
- ステップ **6** [デフォルトのデバイスプロファイルの設定(Default Device Profile Configuration)] ウィンドウ で、フィールドを設定します。フィールドとその設定オプションの詳細については、オンライ ン ヘルプを参照してください。
- ステップ7 [保存 (Save) ] をクリックします。

### デフォルトのデバイスプロファイルでのソフトキーテンプレートの設 定

Cisco Unified Communications Manager には、コール処理およびアプリケーション用の標準のソ フトキー テンプレートが含まれています。カスタム ソフトキー テンプレートを作成するとき は、標準テンプレートをコピーして、必要に応じて変更します。

#### 手順

- ステップ **1** [Cisco Unified CM 管理(Cisco Unified CM Administration)] から、以下を選択します。 **[**デバイ ス(**Device**)**]** > **[**デバイスの設定(**Device Settings**)**]** > **[**ソフトキーテンプレート(**Softkey Template**)**]** を選択します。
- ステップ2 新しいソフトキーテンプレートを作成するには、この手順を実行します。それ以外の場合は、 次のステップに進みます。
	- a) [新規追加(Add New)] をクリックします。
- b) デフォルトのテンプレートを選択して、[コピー(Copy)] をクリックします。
- c) [ソフトキーテンプレート名(Softkey Template Name)] フィールドに、テンプレートの新 しい名前を入力します。
- d) [保存 (Save) 1をクリックします。
- ステップ **3** 既存のテンプレートにソフトキーを追加するには、次の手順を実行します。
	- a) [検索 (Find) ] をクリックして、検索条件を入力します。
	- b) 必要な既存のテンプレートを選択します。
- ステップ **4** [デフォルト ソフトキー テンプレート(Default Softkey Template)] チェックボックスをオンに し、このソフトキーテンプレートをデフォルトのソフトキーテンプレートとして指定します。
	- あるソフトキー テンプレートをデフォルトのソフトキー テンプレートとして指定し た場合、先にデフォルトの指定を解除してからでないと、そのテンプレートは削除す ることができません。 (注)
- ステップ **5** 右上隅にある [関連リンク(Related Links)] ドロップダウンリストから [ソフトキー レイアウ トの設定(Configure Softkey Layout)] を選択し、[移動(Go)] をクリックします。
- ステップ **6** [設定するコール状態の選択(Select a Call State to Configure)] ドロップダウンリストから、ソ フトキーに表示するコール状態を選択します。
- ステップ **7** [選択されていないソフトキー(Unselected Softkeys)] リストから追加するソフトキーを選択 し、右矢印をクリックして [選択されたソフトキー(Selected Softkeys)] リストにそのソフト キーを移動します。新しいソフトキーの位置を変更するには、上矢印と下矢印を使用します。
- ステップ **8** 追加のコール状態でのソフトキーを表示するには、前述のステップを繰り返します。
- ステップ9 [保存 (Save) ] をクリックします。
- ステップ **10** 次のいずれかの操作を実行します。
	- •すでにデバイスに関連付けられているテンプレートを変更した場合は、[設定の適用(Apply Config)] をクリックしてデバイスを再起動します。
	- 新しいソフトキーテンプレートを作成した場合は、そのテンプレートをデバイスに関連付 けた後にデバイスを再起動します。詳細については、「共通デバイス設定へのソフトキー テンプレートの追加」と「電話機のセクションとソフトキーテンプレートの関連付け」を 参照してください。

#### 次のタスク

次のいずれかの設定ウィンドウにあるソフトキーテンプレートドロップダウンからテンプレー トを選択すると、カスタマイズされたソフトキーテンプレートをデバイスに適用できます。

- 電話の設定(Phone Configuration)
- ユニバーサルデバイステンプレート(Universal Device Template)
- BAT テンプレート(BAT Template)
- 共通デバイス設定 (Common Device Configuration)
- デバイスプロファイル(Device Profile)
- デフォルトのデバイスプロファイル(Default Device Profile)
- UDP プロファイル(UDP Profile)

### デバイスプロファイルの設定

デバイスプロファイルは特定のデバイスに関連付けられた属性のセットで構成されます。Cisco ExtensionMobility機能を使用するために、作成したデバイスプロファイルをエンドユーザに関 連付けることができます。

#### 手順

- ステップ **1** Cisco UnifiedCM Administrationウィンドウで、**[**デバイス(**Device**)**]** > **[**デバイスの設定(**Device Settings**)**]** > **[**デバイスプロファイル(**Devicec Profile**)**]** を選択します。
- ステップ **2** [デバイスプロファイルの設定(Device Profile Configuration)] ウィンドウで、[デバイスプロ ファイル タイプ(Device Profile Type)] ドロップダウンリストから、該当する Cisco Unified IP Phone を選択します。
- ステップ3 [次へ (Next) ] をクリックします。
- ステップ **4** [デバイスプロトコル(Device Protocol)] ドロップダウンリストから、適切なプロトコルを選 択します。
- ステップ5 [次へ (Next) ] をクリックします。
- ステップ **6** [電話ボタンテンプレート(Phone Button Template)] ドロップダウンリストから、テンプレー トを選択します。
- ステップ **7** (オプション)[ソフトキーテンプレート(SoftkeyTemplate)]ドロップダウンリストから、ソ フトキー テンプレートを選択します。
- ステップ **8** [デバイスプロファイルの設定(Device Profile Configuration)] ウィンドウで各フィールドを設 定します。フィールドとその設定オプションの詳細については、オンラインヘルプを参照して ください。
- **ステップ9** [保存 (Save) ] をクリックします。
	- デバイスプロファイルを使用して Cisco Extension Mobility をセットアップする方法の 詳細については、『*Cisco Unified Communications Manager* リリース *12.5(1)SU1* 機能設 定ガイド』を参照してください。 (注)

## エンタープライズ電話の設定

### エンタープライズ電話設定の構成

ネットワーク内の電話機で使用可能なデフォルトの製品固有の設定フィールドを設定するに は、次の手順を使用します。

このウィンドウでセットするパラメータも、様々なデバイスの [共通電話プロファイル構成 (Common Phone Profile Configuration) ] ウィンドウおよび [電話構成 (Phone Configuration)] ウィンドウで表示される場合があります。これらの他のウィンドウでも同じパラメータを設定 した場合、それらの設定の優先順位は、1)[電話構成 (Phone Configuration) ] ウィンドウでの 設定、2)[共通電話プロファイル(Common Phone Profile)] ウィンドウでの設定、3)[企業電 話構成(Enterprise Phone Configuration) 1ウィンドウでの設定の順になります。

#### 手順

- ステップ **1** Cisco Unified CM Administration から、**[**システム(**System**)**] > [**エンタープライズ電話の設定 (**Enterprise Phone Configuration**)**]** を選択します。
- ステップ **2** [製品固有の設定レイアウト(Product Specific Configuration Layout)] セクションの必須フィー ルドに入力します。

すべてのエンタープライズ電話パラメータについて説明を表示するには、 [エンタープライズ 電話パラメータの設定(Enterprise Phone Parameters Configuration)] ウィンドウで [?] ボタンを クリックします。

ステップ **3** [エンタープライズ電話の設定(Enterprise Phone Configuration)] ウィンドウで、残りのフィー ルドを入力します。フィールドとその設定の詳細については、オンラインヘルプを参照してく ださい。

### 電話の設定

UnifiedCommunications Managerデータベースに電話を手動で追加するには、この手順を実行し ます。自動登録を使用している場合は、次の手順を実行する必要はありません。自動登録を選 択すると、UnifiedCommunications Managerが自動的に電話を追加し、ディレクトリ番号を割り 当てます。

#### 手順

ステップ **1** Cisco Unified CM Administration から、**[**デバイス(**Device**)**]** > **[**電話(**Phone**)**]** を選択します。 ステップ **2** [新規追加(Add New)] をクリックします。

- ステップ **3** [電話タイプ(Phone Type)] ドロップダウンリストから、該当する Cisco IP Phone モデルを選 択します。
- ステップ4 [次へ (Next) ] をクリックします。
- ステップ5 「デバイスプロトコルの選択 (Select the device protocol) ] ドロップダウンリストから、次のい ずれかを選択します。

• **SCCP**

• **SIP**

- ステップ6 [次へ (Next)] をクリックします。
- ステップ **7** [電話の設定(Phone Configuration)] ウィンドウのフィールドを設定します。フィールドとそ の設定オプションの詳細については、オンライン ヘルプを参照してください。
	- セキュリティプロファイルで設定されている CAPF 設定は、[電話の設定(Phone Configuration)] ウィンドウに表示される Certificate Authority Proxy Function の設定に 関係するものです。製造元でインストールされる証明書(MIC)またはローカルで有 効な証明書(LSC)に関連する証明書操作の CAPF 設定を設定する必要があります。 電話の設定ウィンドウで更新する CAPF 設定がセキュリティプロファイルの CAPF 設 定に与える影響の詳細については、『Cisco Unified Communications Manager セキュリ ティガイド』を参照してください。 (注)
- **ステップ8** [保存 (Save) ] をクリックします。
- ステップ **9** [関連付け(Association)] エリアで、[回線 [1] 新規 DN を追加(Line [1] Add a new DN)] を クリックします。
- ステップ **10** [ディレクトリ番号(Directory Number)] フィールドに、電話に関連付ける電話番号を入力し ます。
- ステップ **11** [保存(Save)] をクリックします。

## セルフケアポータル

セルフケアポータルは、展開プロセスの一部として、新しい電話機のプロビジョニングと設定 を行うために使用できます。

- エンドユーザは、ポータルを使用して電話機の機能と設定をカスタマイズできます。
- アクティベーションコードによるデバイスのオンボーディングでは、ポータルを使用して 電話機をアクティブ化するオプションがユーザに提供されます。
- ユーザは、ポータルを使用して、自分用のシングルナンバーリーチのリモート接続先をセ ルフプロビジョニングすることもできます。

ポータルを使用する前に、エンドユーザにアクセス権を設定する必要があります。ポータルの セットアップ方法の詳細については、『*Cisco UnifiedCommunications Manager*機能設定ガイド』 の「セルフケアポータル」の章を参照してください。

翻訳について

このドキュメントは、米国シスコ発行ドキュメントの参考和訳です。リンク情報につきましては 、日本語版掲載時点で、英語版にアップデートがあり、リンク先のページが移動/変更されている 場合がありますことをご了承ください。あくまでも参考和訳となりますので、正式な内容につい ては米国サイトのドキュメントを参照ください。